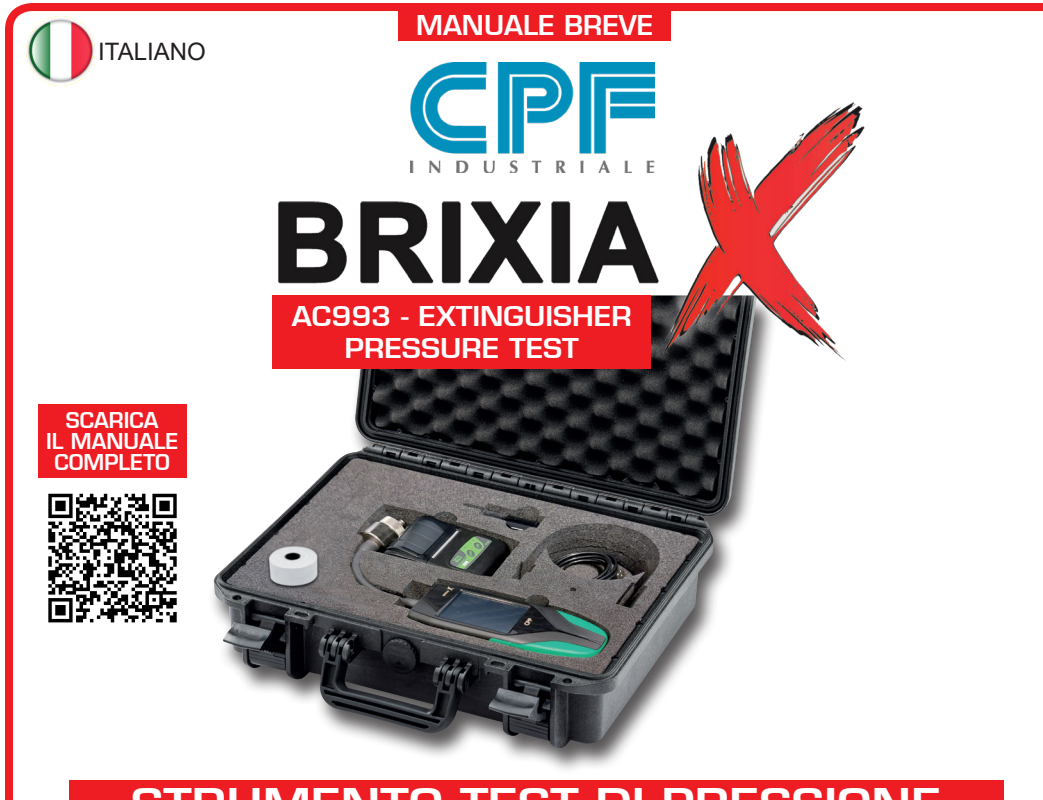

# STRUMENTO TEST DI PRESSIONE PER CONTROLLO ESTINTORI

*Leggere Attentamente e Conservare sia questa Istruzione, sia gli altri documenti allegate a questo prodotto.* 

*Tutta la documentazione inerente al prodotto deve essere conservata, perché contiene le procedure da eseguire nelle operazioni di manutenzione periodiche e di assistenza.*

AC993 BRIXIA X è lo strumento test di pressione per revisione estintori in risposta alle moderne richieste di prova pressione di estintori pressurizzati a polvere.

Un potente processore, un'elettronica allo stato dell'arte rendono lo strumento un compagno di lavoro prezioso. Grazie alla sua memoria flash interna, si possono memorizzare sia i nominativi dei tecnici che utilizzeranno lo strumento, sia l'anagrafica clienti, dati che si possono trasferire tramite la micro-SD card.

Sarà possibile così associare le prove al cliente ed al tecnico che ha svolto il controllo, per una perfetta tracciabilità di ogni operazione svolta.

Lo strumento è fornito completo di robusta valigia a tenuta stagna IP67, contenente tutto il necessario per effettuare le prove pressione, inclusa la stampante bluetooth ed il rapporto di taratura.

Display grafico a colori touch e batteria al Litio ricaricabile completano il panorama dello strumento. Attraverso il QRcode puoi trasmettere i dati di misurazione direttamente al software gestionale predisposto. Questo strumento permette di soddisfare i requisiti secondo la norma UNI 9994-1:2013 Paragrafo 4.5.

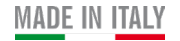

### FUNZIONAMENTO

#### Collegamento con estintore

**1 -** Svitare e togliere il manometro dalla "**Valvola di controllo**" dell'estintore.

**2 -** Avvitare la "**Sonda**" dello strumento BRIXIA X nella "**Valvola di controllo**" dell'estintore assicurandosi che il serraggio avvenga in modo ottimale per evitare la depresurizzazione del dispositivo antincendio.

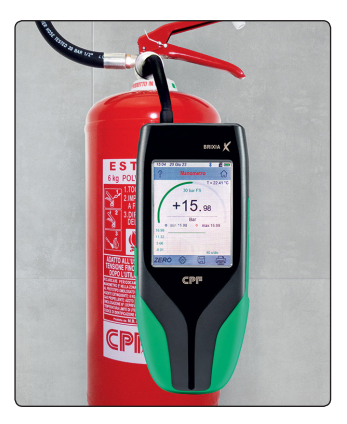

## ATTENZIONE:

*N.B.* Prima di avviare qualsiasi **Prova di pressione** verificare che il nominativo del Cliente (**Lista Clienti)** e dell' Operatore (**Lista Operatori**) siano presenti nel menù **Anagrafica**. Se così non fosse procedere all'inserimento del nuovo **Cliente** e **Operatore**.

### Accensione strumento

• Accendere lo strumento BRIXIA X con il **TASTO ON/OFF** posto sul fianco destro dello strumento. All'accensione lo strumento esegue il caricamento del programma visualizzato graficamente con un conteggio numerico crescente (0÷100%).Tecno<br>Gritro **BRIXIA X** FW: 1.0.0.a S/N: 2018-000001  $0\%$ 

loading

## Avvio Test di pressione

• Ad accensione avvenuta si visualizza la **Schermata principale** di pagina 1 composta da 4 tasti **menù**.

In questa **Schermata principale** ci sono i tasti che servono per accedere direttamente alle funzioni **Misure, Archivio Misure, Anagrafica** e **Archivio Rapporti.**

E' presente anche l'orologio con le ore, i minuti e la data, mentre a destra l'icona **della della contra lo stato di carica della bat**teria o la presenza dell'alimentazione di rete numbri ma solo senza le batterie installate o funzionanti.

**1** Premere il tasto **Misura** per entrare nel menù **Impostazioni misure.**

**2** Premere su **Scelta Operatori** e scegliere il nome dell'

**Operatore.** Confermare la scelta premendo il tasto .

**3** Premere su **Scelta Clienti** e scegliere il nome del **Cliente.** 

Confermare la scelta premendo il tasto .

**4** Premere su **Numero di serie** e scegliere il numero di serie

dell'estintore**.** Confermare la scelta premendo il tasto .

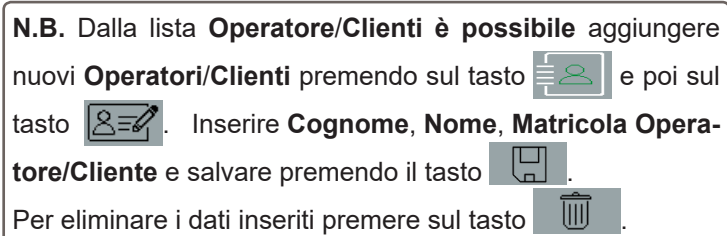

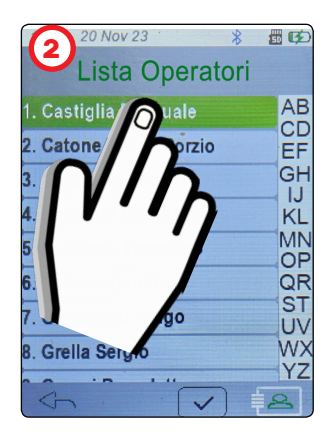

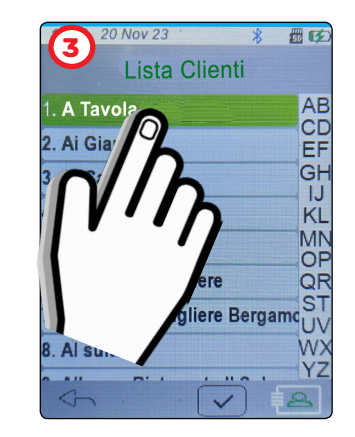

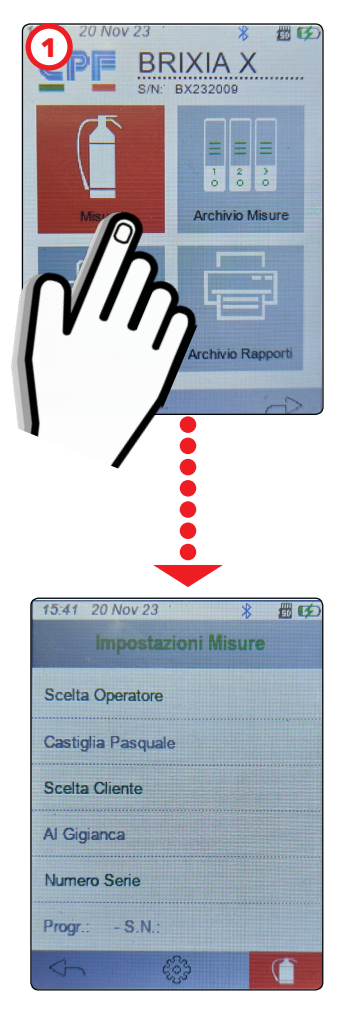

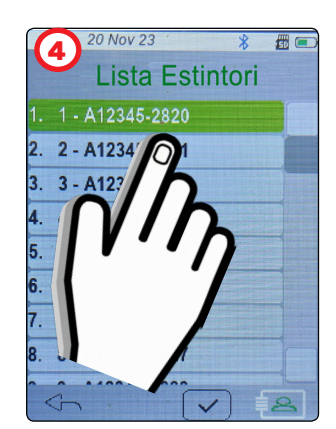

**5** Dopo aver impostato **Operatore**, **Cliente** e **Numero di serie dell'estintore**, premere il tasto .

Per salvare **Archivi dati**, **Archivio Misure, Caricare Archivi dati** su SD Card, premere il tasto e  $\stackrel{\leftrightarrow}{\otimes}$  e inserire la Password **1234**. Confermare la Password premendo il tasto **OK.**

## **Visualizzazione GRAFICA** PROVA ESTINTORI:

### • **Estintori a POLVERE/SCHIUMA/ Altro**

In questa schermata viene visualizzato tramite un manometro grafico il valore di pressione presente nell'estintore.

Al centro del display ci sarà anche il valore numerico della pressione (bar , PSI , MPas).

Questa curva va da **0 bar** a **30bar.**

Sotto il grafico è presente anche un cartiglio che riporta il valore della pressione (bar) nel tempo (40 s/dv).

Se premuto il cartiglio, migliora la visualizzazione (**Zoom Abilitato**) centrando la scala sulla misura in corso.

### • **Estintori a CO2 / IDRICO / Altro**

In questa schermata è l'operatore stesso che inserisce manualmente l'esito della verifica dopo aver verificato e controllato l'estintore.

- Se la verifica è stata superata premere sul display fino a

visualizzare la scritta "**OK**" e salvare premendo il tasto .

- Se la verifica NON è stata superata premere sul display fino

a visualizzare la scritta "**KO**" e salvare premendo il tasto .

In alto al centro la sigla "**ID:**" indica il numero progressivo degli estintori. Esso può essere di 2 colori. - Quando "**ID:**" è di colore **VERDE** indica che la prova è stata eseguita e memorizzata.

- Quando "**ID:**" è di colore **ROSSO** indica che la prova deve essere ancora eseguita e memorizzata.

Per memorizzare la prova premendo il tasto  $\Box$ La prova si salva menù **Archivio Misure.** 

Durante il salvataggio tasto  $\Box$  diventa di colore verde

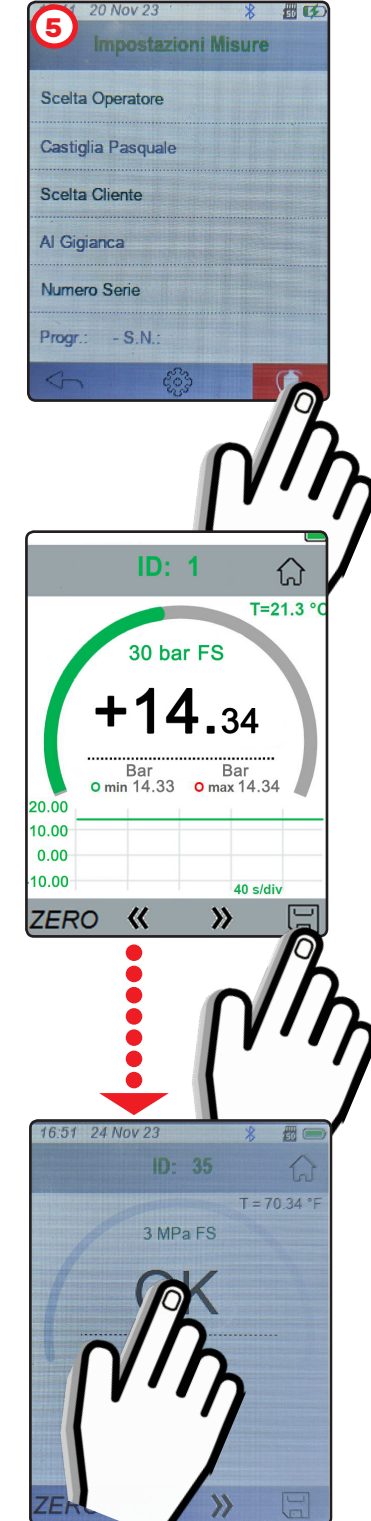

Per selezionare l'estintore successivo premere il tasto  $\mathcal W$ Per tornare all'estintore precedente premere il tasto  $\mathcal K$ .

- Il tasto *ZERO* permette di azzerare le piccole pressioni di disturbo solo quando la "**Sonda**" dello strumento BRIXIA X è scollegata dall'estintore.

- Il tasto  $\widehat{\omega}$  permette di tornare alla **Schermata principale.** 

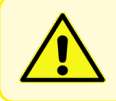

 Rispettare i limiti di pressione dello strumento. Pressioni oltre i limiti funzionali del sensore ne causano la rottura.

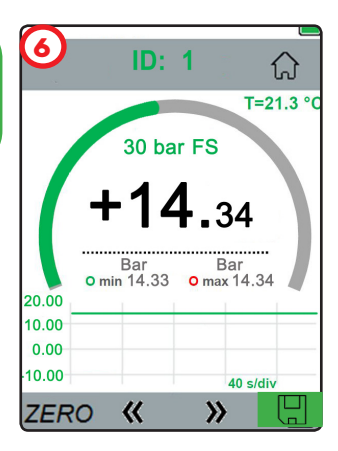

## ■区 7:26 20 Nov 23 **Archivio Misure** AB A Tavola - 21 Nov. 2023 CГ A Tavola - 21 Nov. 2023 A Tavola - 21 A Tavola - 2 霣 17:55 21 Nov 23 \* 总器(= **Visualizza Misure BRIXIA X** CPF INDUSTRIALE SRL S.N.: BX232009 Fw:02.03.000 Data Rapporto: 21 Nov 23  $12:17$ Azienda Manutentrice: Operatore: **Pasquale** Cliente:  $C4$ aian m

## **Archivio Misure**

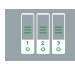

Dalla **Schermata principale** premere sul tasto Nel menù **Archivio Misure** sono elencate in ordine alfabetico tutte le singole prove di tenuta effettuate.

### Esempio:

- 1. A TAVOLA 21Nov. 2023
- 2. A TAVOLA 21Nov. 2023
- 3. Ai Giardini 21Nov. 2023
- 4. Ai Giardini 21Nov. 2023
- 5. Ai Giardini 21Nov. 2023
- 6. ........................

Per visualizzare i **Report** di **ogni singola misura** effettuata,

toccare la prova desiderata e premere sul tasto .  $\Box$ 

Nella schermata **Visualizza Misure** è possibile:

• Premendo il tasto , visualizzare il **QRcode** di ogni singola prova.

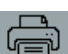

• Premendo il tasto , stampare il **Report** della prova.

 *(N.B. Accendere la stampante prima di eseguire la stampa).* Sullo scontrino sarà presente anche un QR Code con i dati della misurazione appena effettuata. Inquadrando il QRCODE con il proprio smartphone è possibile scaricare e condividere i dati.

**Premendo il tasto eliminare il Report** della prova.

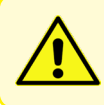

Per accendere la stampante premere per 2 secondi il tasto POWER. Il led BLU si accenderà. Il simbolo della batteria presente sulla stampante indica la carica residua.

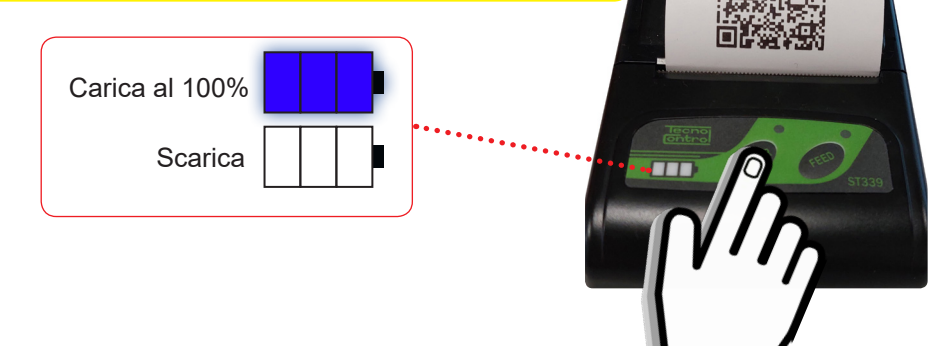

## **Archivio Rapporti**

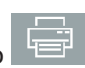

Dalla **Schermata principale** premere sul tasto . Nel menù **Archivio Rapporti** sono elencati in ordine alfabetico i clienti ai quali sono state effettuate le prove di tenuta. A fianco del nominativo cliente tra una parentesi quadra [N°] è indicata la quantità di provedi tenuta effettuate.

### Esempio:

- 1. A Tavola [ 2] 2. Ai Giardini - [ 3]
- 3. ....................

Dal cliente "A Tavola" sono state effettuate e salvate 2 prove di pressione mentre dal cliente "Ai Giardini" sono state effettuate e salvate 3 prove di pressione.

Per visualizzare tutte le prove effettuate su **ogni singolo Cliente**, toccare il relativo nominativo e premere sul tasto .

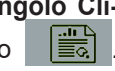

Nella schermata **Visualizza Rapporto** è possibile:

• Premendo il tasto  $\Box$  stampare il **Report** di tutte le prove effettuate dal cliente in oggetto.

 *(N.B. Accendere la stampante prima di eseguire la stampa).*

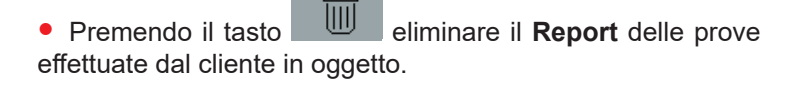

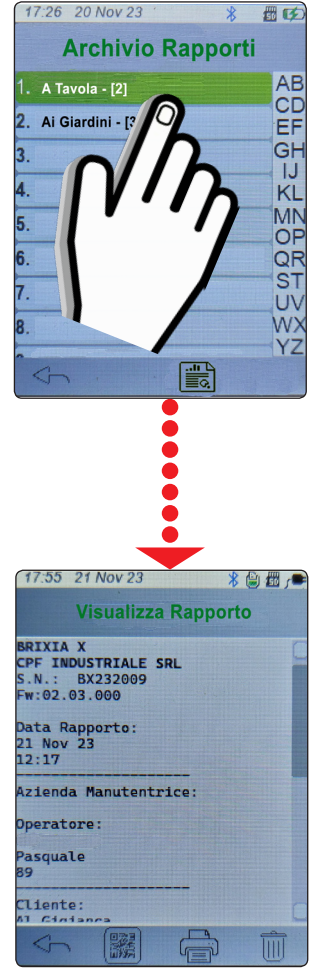

### • Impostazioni

Dalla *Schermata principale* di pagina 2 premere sul tasto impostazioni . <sup>ද</sup>ී

Nel menù impostazioni è possibile settare le segueni voci:

#### • **Lingua**

Impostare la lingua tra ITALIANO / INGLESE e premere **OK**  per salvare.

#### • **Data e ora**

**Data**: Impostare GIORNO/MESE/ANNO corretti. **Ora**: Impostare ORA/MINUTI corretti.

Premere il tasto  $\sqrt{n}$  per salvare i valori impostati.

### • **Scelta stampante**

Di default la stampante già impostata sul modello **BST339.** Premere **OK** per confermare la stampante.

#### • **Retroilluminazione**

Scorrere ed impostare la percentuale di retroilluminazione del display. La luminosità del display aumenta all'aumentare della percentuale.

Premere **OK** per confermare la luminosità impostata.

### • **Unità di misura**

1 - Premere su **Pressione** / **Temperatura** e premere **OK.**

2 - Impostare l'unità di misura desiderata (Bar; Psi; MPa) / (°C; K;°F) e premere **OK.**

### • **Attivazione Buzzer**

Attivare/Disattivare il suono del buzzer:

**V**<sup>=</sup>**BUZZER ON** (ad ogni tocco sul display lo strumento

emette un beep).

= **BUZZER OFF** (nessun beep).

#### • **Tipo di tastiera.**

Impostare il tipo di tastiera desiderata tra **T9** / **QWERTY** e premere **OK.**

Premendo il tasto si torna nella *Schermata principale.* 

Premendo il tasto  $\left| \rightarrow \right|$  è possibile effettuare l'aggiornamento Software premendo su **Aggiornamento FW.**

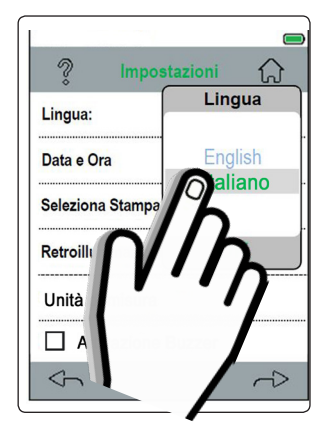

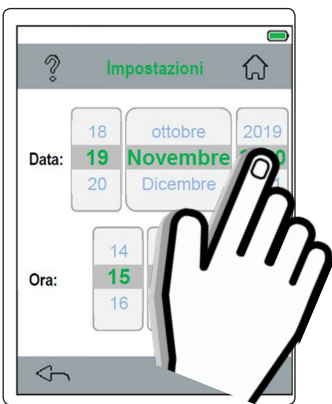

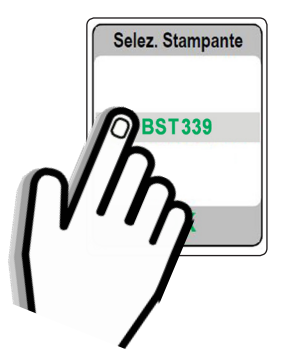

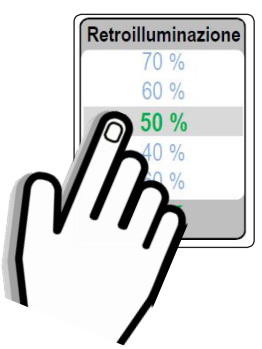

#### • **Aggiornamento FW.**

Collegare il cavetto USB type C al BRIXIA X e alla porta del proprio PC.

1- Scaricare dal nostro sito il file in forma compresso (.zip).

2- Dopo aver scaricato il file sul PC scompattare il file.

3- Avviare l'applicazione BRIXIAXUpdater.exe

4- Premere il tasto LOAD FILE e caricare il file BRIXIAX\_xxxx. hex (xxxx= versione file).

5- Effettuare l'**upgrade** premendo il tasto **Set update** le istruzioni che appaiono sul PC.

### • DataLogger

Dalla *Schermata principale* di pagina 2 premere sul tasto **DataLogger.**

La funzione **DataLogger** permette di visualizzare graficament il valore della **pressione** e il valore della **temperatura** ambiente durante la prova di pressione.

- Per visualizzare il grafico relativo alla prova in corso, preme re il tasto  $\bigcirc$ . La prova viene **eseguita e registrata** solamente nel caso in cui è inserita la SDCARD.
- Per bloccare il grafico della prova in corso, premere il tasto **.**

Per proseguire la prova premere il tasto **O**.

Il tasto  $\Box$  interrompe la prova e torna al menù principale. Premendo il tasto impostazione  $\begin{bmatrix} \& \& \end{bmatrix}$  è possibile impostare cosa visualizzare o NON visualizzare nel grafico: Pressione (**P**) e Temperatura (**T amb**).

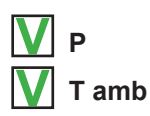

Campionamento: **1 sec.**

Premere sulla scritta "sec." per modificare il tempo di campio namento.

Impostare il tempo (in secondi) e premere il tasto **OK** . Per visualizzare il grafico premere II tasto  $\Box$ 

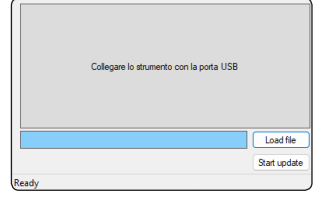

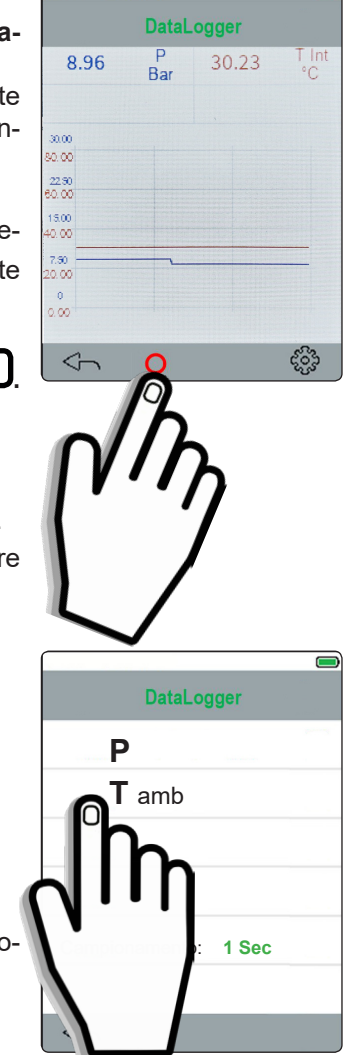

## AVVERTENZE:

Durante l'attuazione della precedura di prova della pressione potrebbe occasionalmente verificarsi una presenza di perdita di pressione causata dalla polvere estinguente. Per evitare questo inconveniente si consiglia di utilizzare l'accessorio (Valvola di non ritorno) in dotazione che permetterà di svolgere l'operazione come da procedura sottostante.

**1** Svitare e togliere il manometro dalla "**Valvola di controllo**" dell'estintore.

Avvitare il "**Raccordo in ottone**" **2** nella valvola dell'e-

stintore **3** assicurandosi che il serraggio avvenga in modo ottimale per evitare la depressurizzazione del dispositivo antincendio.

Questa operazione potrà essere effettuata anche in presenza di perdita di polvere in quanto è presente una bonded-seal.

Avvitare la **Sonda** del BRIXIA X **4** ed effettuare la prova.

Terminata la prova il manometro può essere avvitato direttamente sul **Raccordo** (Valvola di non ritorno).

Al controllo di pressione semestrale successivo, la presenza del **Raccordo** agevolerà la prova.

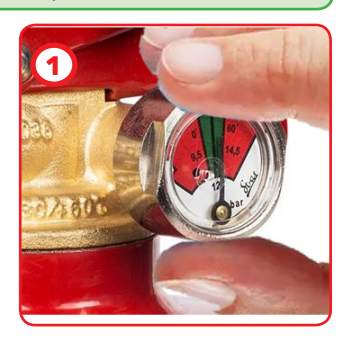

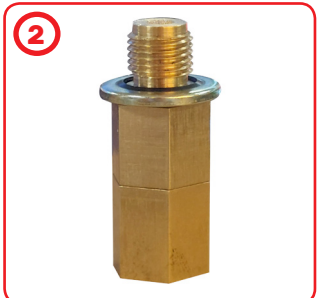

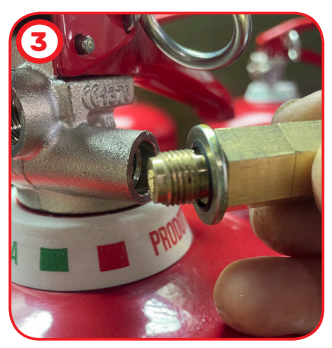

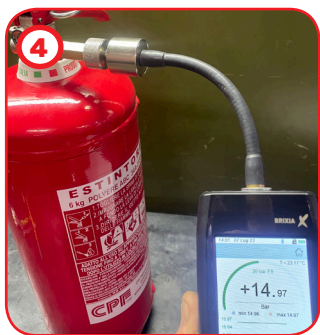

#### **•** VERIFICA calibrazione:

Per mantenere lo strumento in buona efficienza e garantire la correttezza delle misure in conformità alle normative vigenti è necessario provvedere alla manutenzione ordinaria. Essendo uno strumento di precisione per rispettare le direttive vigenti deve essere sottoposto a manutenzione presso la CPF industriale, almeno una volta all'anno o comunque ogni 300 ore di lavoro se non è trascorso un anno dall'ultimo intervento di manutenzione. Le operazioni di normale intervento prevedono la verifica funzionale dello strumento, con relativo Rapporto di taratura, la pulizia dei condotti del circuito, e l'aggiornamento software.

#### **•** VERIFICHE periodiche**:**

Verificare che la **Sonda Manometro** sia pulita e in un buono stato di conservazione per garantire la tenuta della pressione durante le prove.

In caso di **Sonda Manometro** danneggiata si consiglia la spedizione dello strumento completo a *CPF industriale* per il ripristino e la verifica del corretto funzionamento.

#### **•** CONNESIONI elettriche:

Verificare che polvere o liquidi NON entrino nel connettore USB.

#### **•** BATTERIA:

Se lo strumento non fosse usato per lunghi periodi, ricaricare periodicamente (almeno ogni 3 mesi) la Batteria al litio perché la scarica completa la danneggia.

#### **•** STAMPANTE:

Se la stampante non venisse usata per lunghi periodi, rimuovere la batteria al litio.

#### **•** PULIZIA strumento:

Per pulire lo strumento adoperare un panno inumidito con acqua calda. Evitare assolutamente prodotti aggressivi quali diluenti, alcol, ecc... che potrebbero danneggiare o rimuovere il trattamento di gommatura del guscio stesso o rovinare il vetrino di protezione del display.

#### INFORMAZIONI & AVVERTENZE D'USO

Si ricorda che la mancata manutenzione può influenzare il funzionamento del prodotto e quindi non garantirne il corretto funzionamento. **CPF Industriale** su richiesta è in grado di provvedere alla verifica e taratura periodica con emissione del Rapporto di Taratura.

**CPF Industriale** declina ogni responsabilità se il prodotto fosse modificato o utilizzato impropriamente rispetto a come previsto, oppure fuori dai limiti di funzionamento nominali o per applicazioni diverse da quelle per la quale è destinato.

La scelta e l'uso del prodotto sono di esclusiva responsabilità del singolo operatore che deve rispettare le norme antinfortunistiche e di sicurezza vigenti. Il prodotto non può essere utilizzato in aree con possibile presenza in ambiente di gas infiammabili o aree classificate Ex. Le norme, leggi ecc. citate, sono quelle valide al momento della data di emissione.

Vanno comunque rispettate tutte le norme nazionali applicabili nel paese dell'utilizzatore.

Le informazioni contenute in questo manuale sono accurate e aggiornate alla data della pubblicazione e sono il risultato della continua ricerca e sviluppo, le specifiche di questo prodotto e quanto indicato in questo manuale potranno essere modificati senza preavviso.

*LE PROVE DI PRESSIONE DEVONO ESSERE ESEGUITE SOLO DA PERSONALE QUALIFICATO E AUTO-RIZZATO, IN BASE ALLE PRESCRIZIONI DELLE NORME APPLICABILI. LA CONOSCENZA E L'APPLICAZIONE CORRETTA DELLE NORME È RESPONSABILITÀ DELL'OPERATORE. IN BASE ALLA PROVA SELEZIONATA, LE FORMULE E I CALCOLI ESEGUITI DALLO STRUMENTO SONO CON-FORMI ALLE CORRISPONDENTI NORME AGGIORNATE ALLA DATA DI PRODUZIONE.* 

*L'AGGIUNTA DI ALTRE PROVE O EVENTUALI AGGIORNAMENTI DELLE NORME O ALTRE FUNZIONI DELLO STRUMENTO SARANNO OGGETTO DI AGGIORNAMENTO DEL FIRMWARE.*

*Tutti i parametri preimpostati nello strumento sono basati in funzione delle norme Italiane (UNI) e di quelle europee (EN). Se lo strumento fosse utilizzato all'estero o per norme diverse, è possibile modificare i parametri delle prove entro i limiti prefissati per ogni tipo di prova. Per eventuali chiarimenti contattare CPF Industriale.*

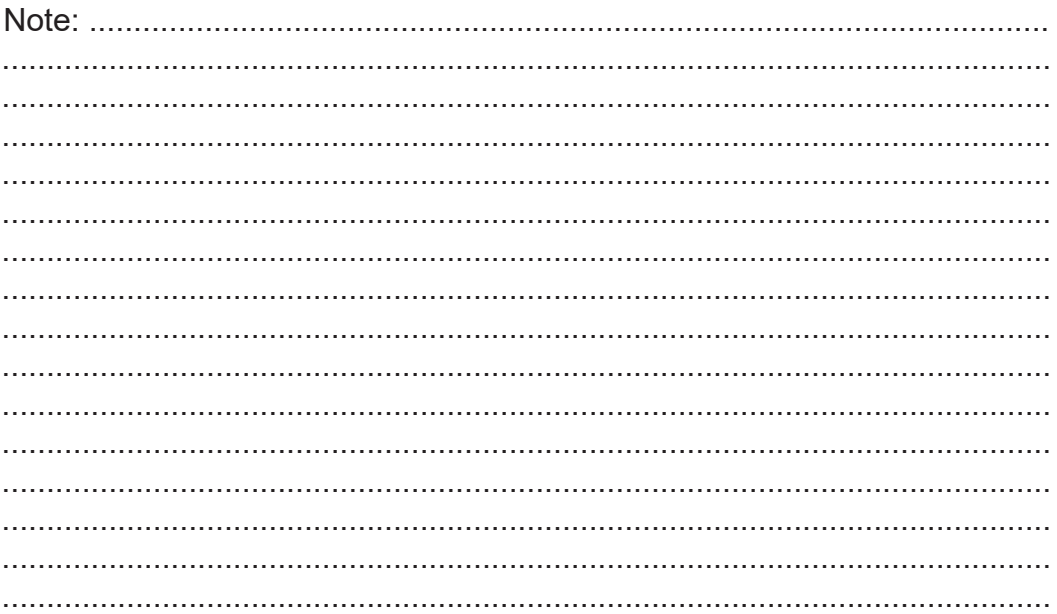

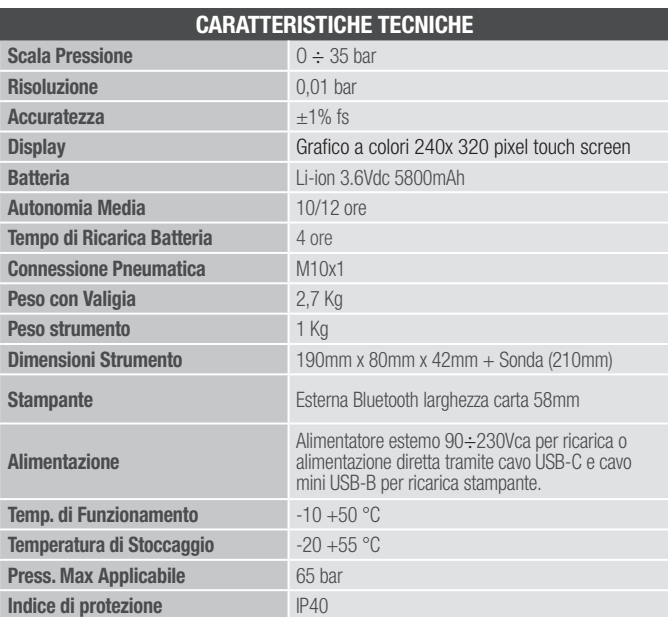

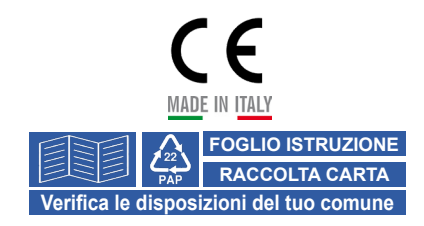

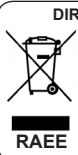

Informazioni agli utenti: **DIRETTIVA 2012/19/UE (Rifiuti di Apparecchiature Elettriche ed Elettroniche - RAEE):**

L'etichetta con il cassonetto barrato presente sul prodotto indica che il prodotto non deve essere smaltito tramite la procedura normale di smaltimento dei rifiuti domestici. Per evitare eventuali danni all'ambiente e alla salute umana separare questo prodotto da altri rifiuti domestici in modo che possa venir riciclato in base alle procedure di rispetto ambientale. Per maggiori dettagli sui centri di raccolta disponibili, contattare l'ufficio governativo locale o il rivenditore del prodotto.

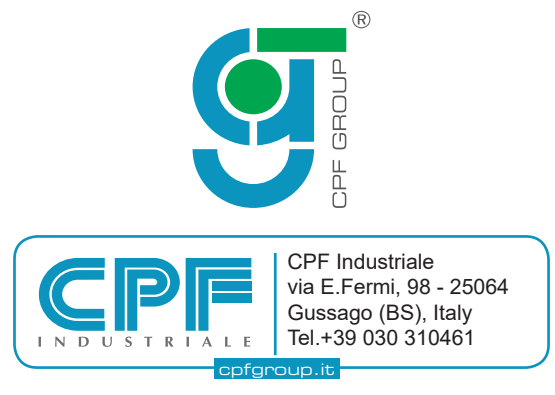